## MANUAL DE INGRESO Y PUBLICACION DE PROCESOS AL SISCAE 2011

## INGRESO DE PROCESOS NUEVOS

1) Documentos principales para publicar un nuevo proceso:

- Documento de Invitación en caso de compras menores, PBC y convocatoria en licitaciones mayores. (En formato PDF).
- Cronología del proceso (Solo para identificar fechas).
- 2) Identificar
	- Fuente de financiamiento
	- Fechas de ejecución de procesos.
	- Numero de proceso en el PAC.
	- Nombre y numero del proceso

3) Ingresar a Nicaragua Compra a través de su página Web www.nicaraguacompra.com.ni, con la clave que tiene derechos de ingresar y publicar.

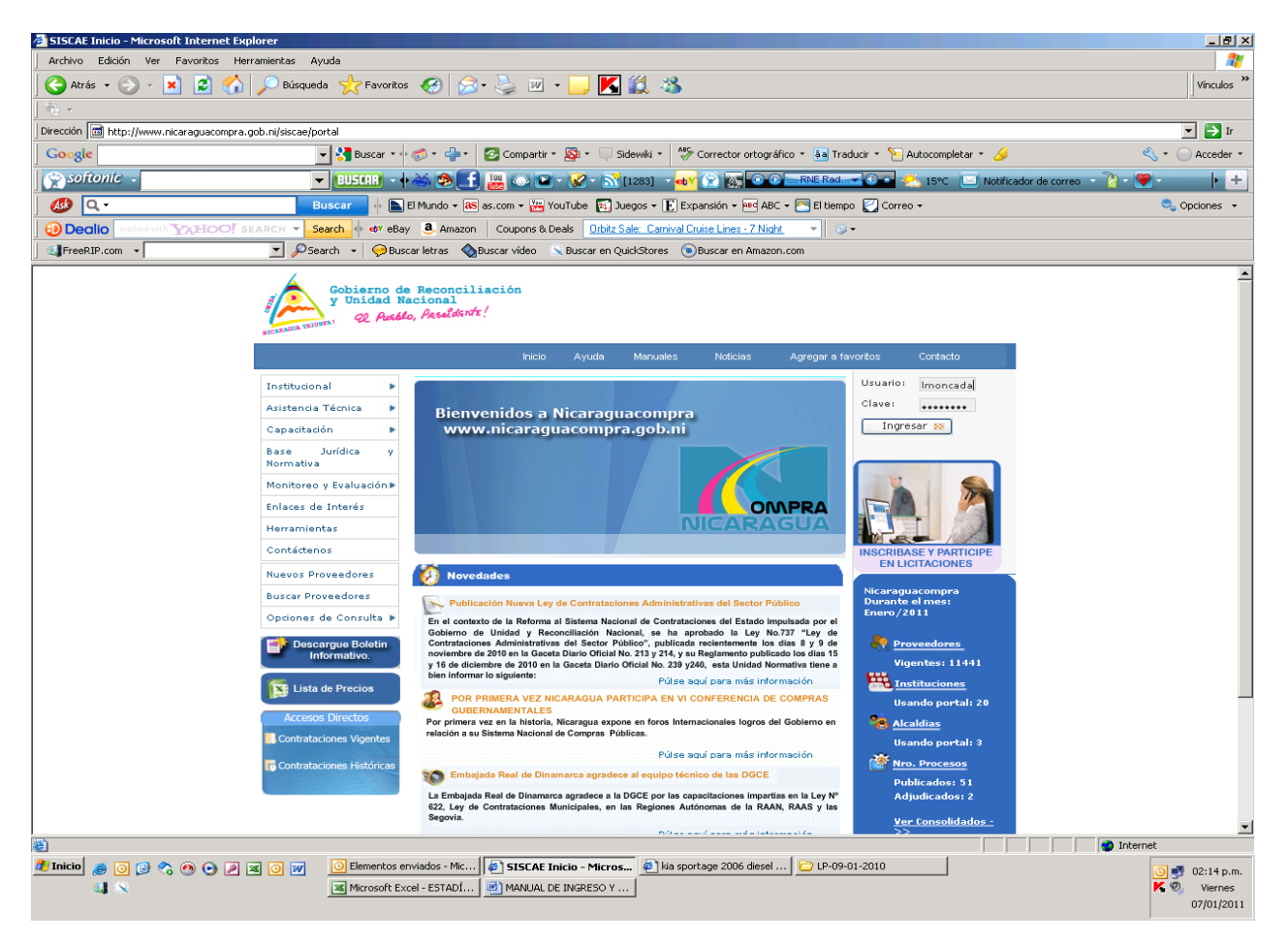

4. En la pestaña Administración / Proceso de Compras y Contrataciones / Nuevo Proceso de Compras y Contrataciones: aquí se describen dos tipos de procesos: **Ordinario** (Fuentes de financiamiento Nacionales, Fondos internacionales, organizaciones, programas, secretarias, etc ), y **Materia Excluida** (Procesos BID y BM). Según la fuente de financiamiento seleccionamos Ordinario o Materia Excluida.

5. En caso de que sea materia excluida tendremos que crear el proyecto de financiamiento de estos procesos, en donde identificamos el nombre del proyecto, ejercicio o año, sector del proyecto, una breve descripción del mismo, la fecha de aprobación y el monto del proyecto.

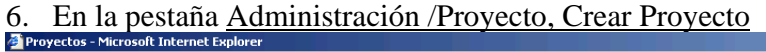

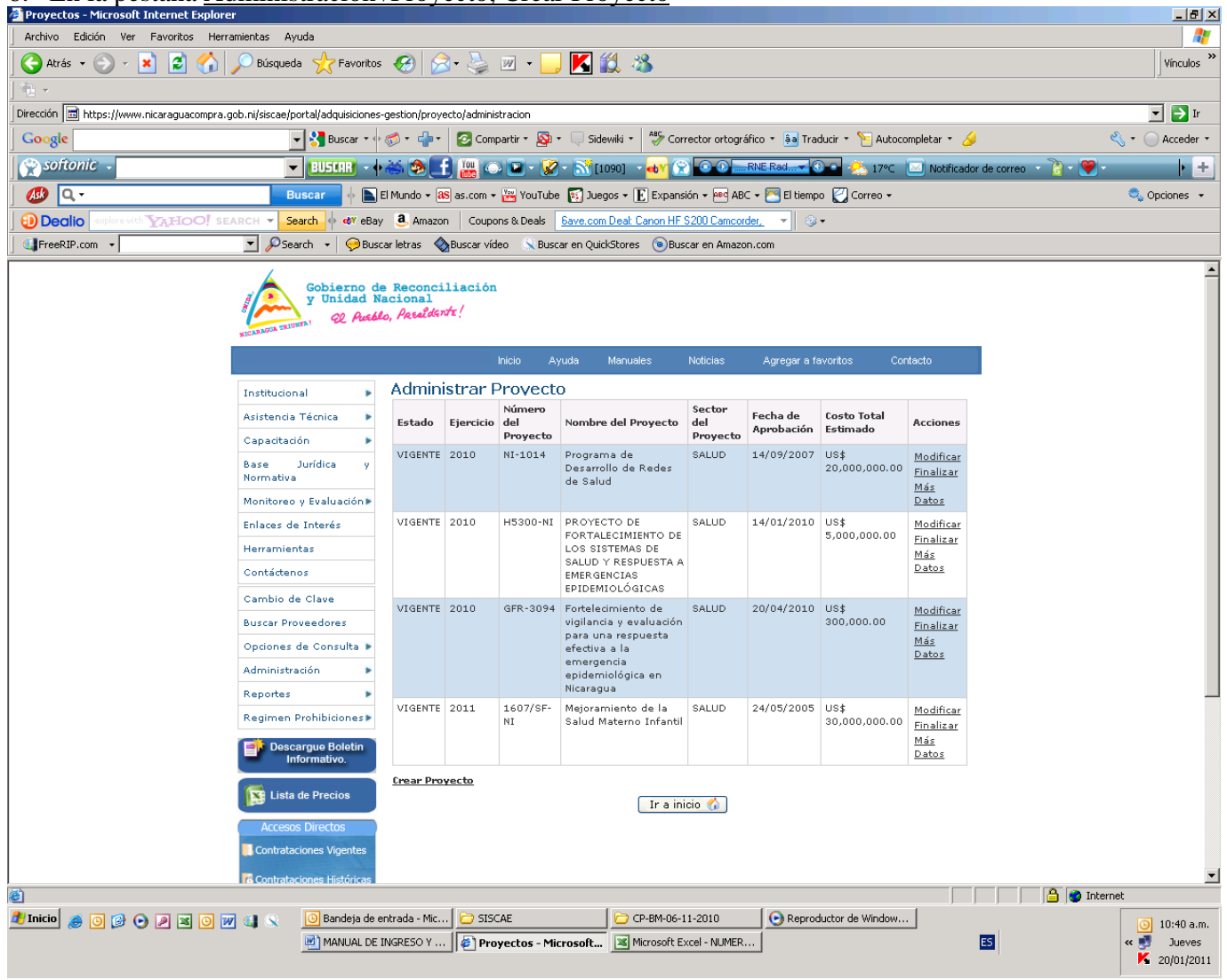

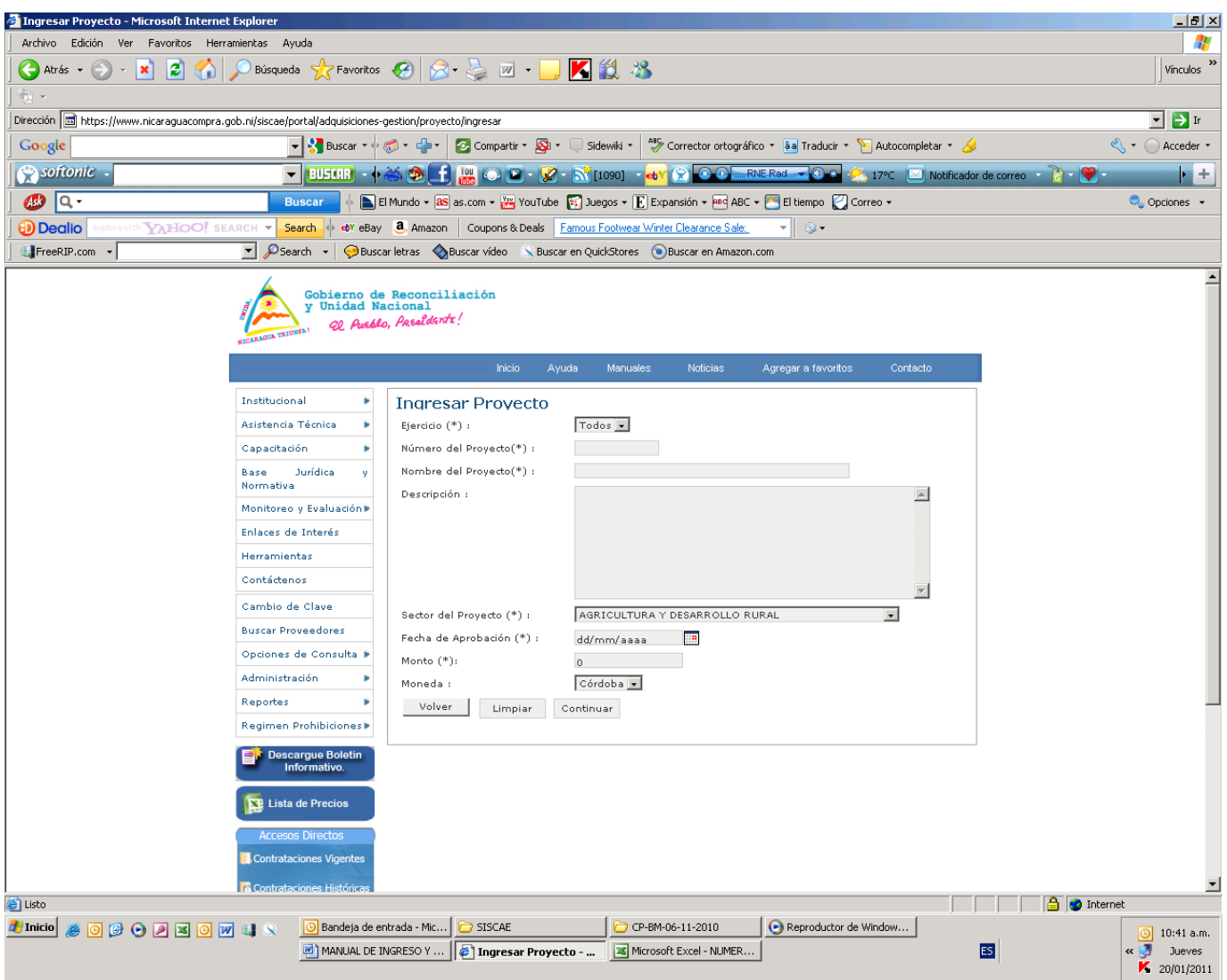

7. En este ejemplo vamos a seleccionar un proceso ordinario con fondos del Tesoro (Gobierno de Nicaragua).

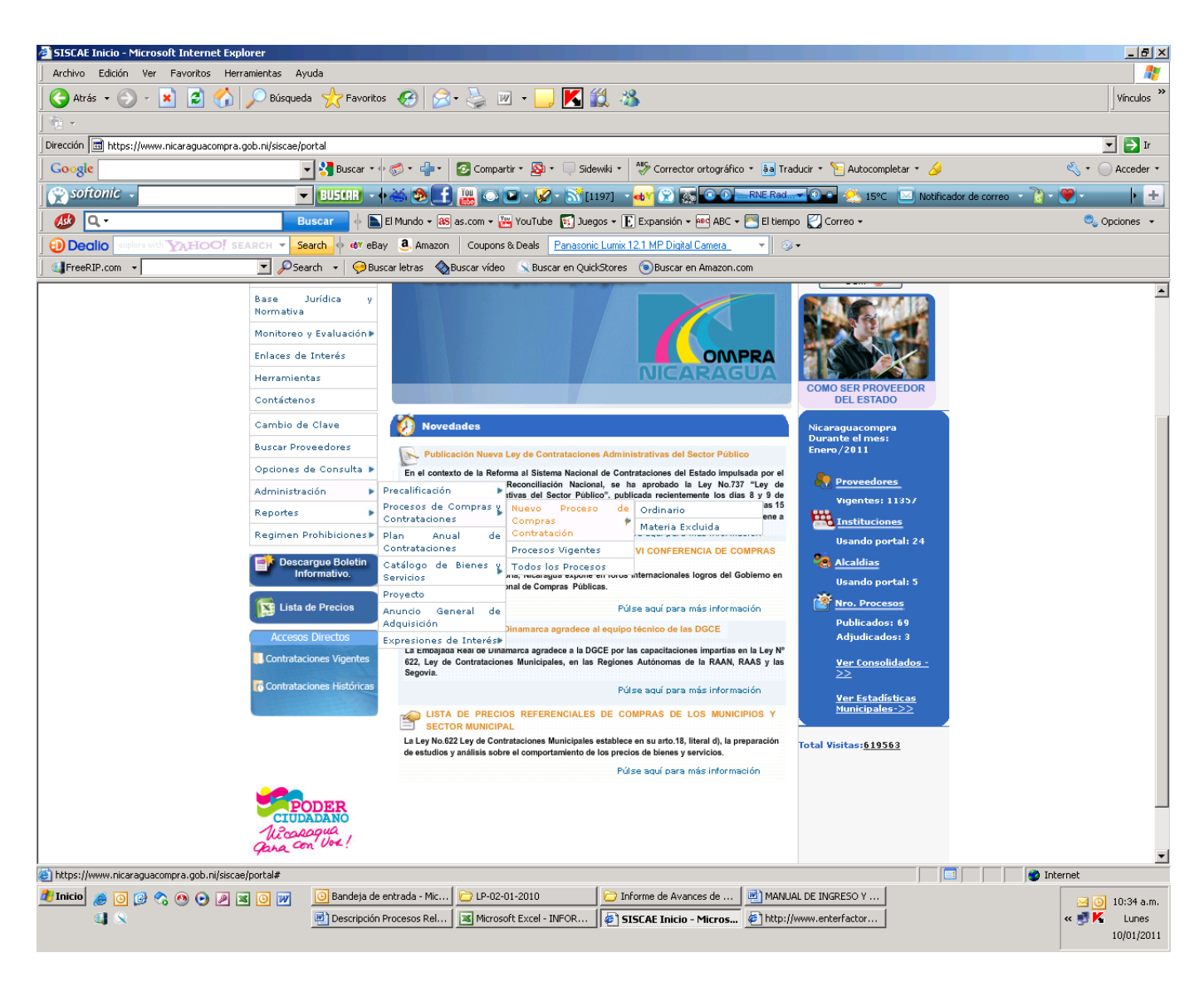

- 7. En la norma aplicable seleccionaremos Ley de contrataciones 737.
- 8. En tipo de procedimiento seleccionaremos en este ejemplo Licitación Publica.
- 9. En modalidad Procedimental seleccionaremos Sin modalidad.
- 10. Numero de Procedimiento ingresaremos el Numero de la Licitación en este ejemplo es 03012011 (No se permite incluir caracteres alfanuméricos solo números.).
- 11. Ejercicio por defecto es el año actual en este caso 2012.
- 12. Nro Proceso PAC: aquí ingresamos el número de que identifica este proceso en el PAC
- 13. En nombre de la adquisición ingresaremos el nombre que identifica este Proceso

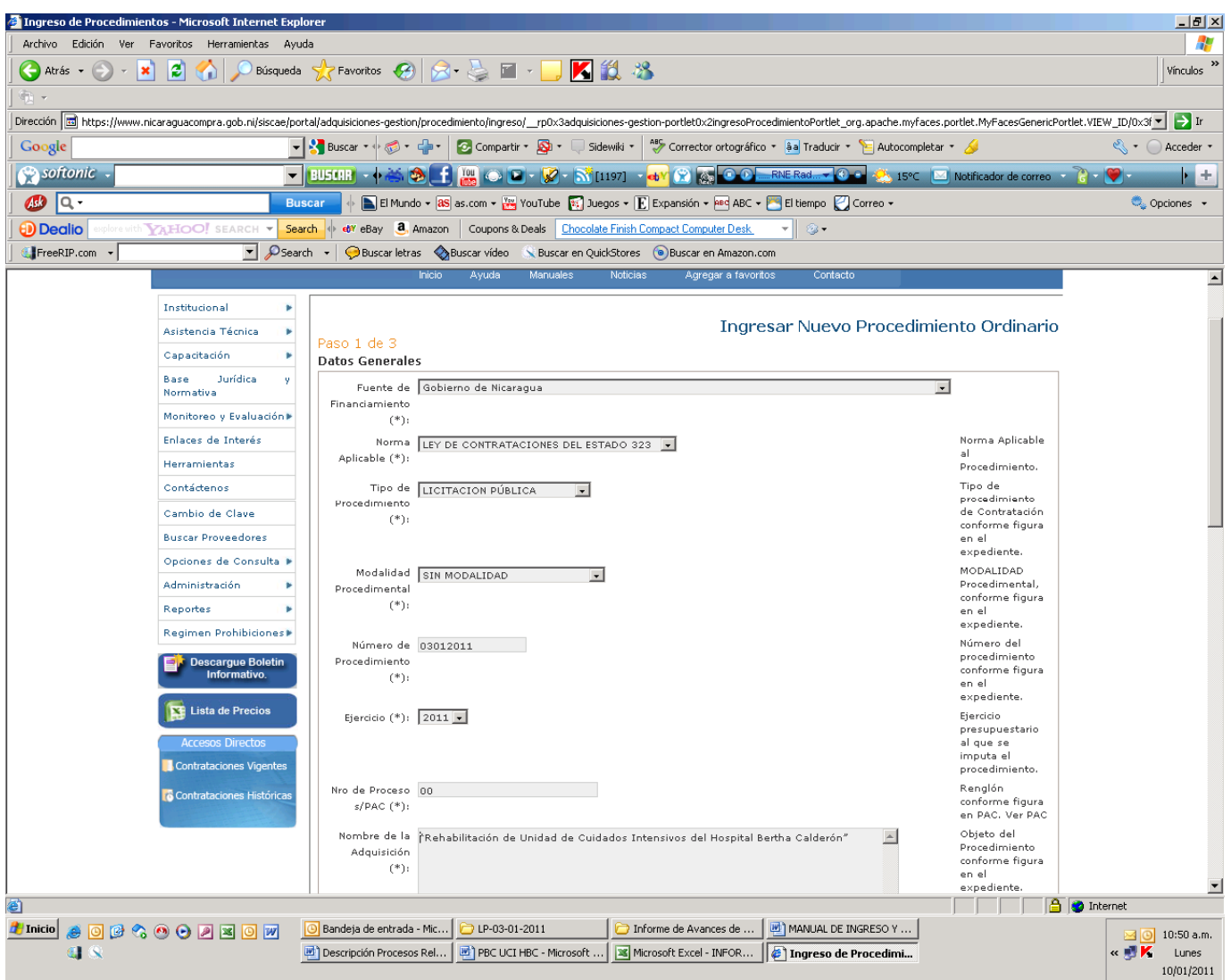

14. En la pestaña Clasificación Comercial aquí seleccionaremos la descripción de acuerdo a la Obra, Bien, Servicio o Consultaría que vayamos a ejecutar. En este ejemplo buscaremos la palabra construcción por que el proceso se refiere a rehabilitación de un hospital. Incluimos la selección que se refiere a la descripción del proceso en este caso pondremos Servicios de apoyo, mantenimiento y reparación para la construcción. Posteriormente le damos incluir selección. Esta información también la podemos obtener por medio del PAC, en donde se describe el catalogo de bienes y servicios.

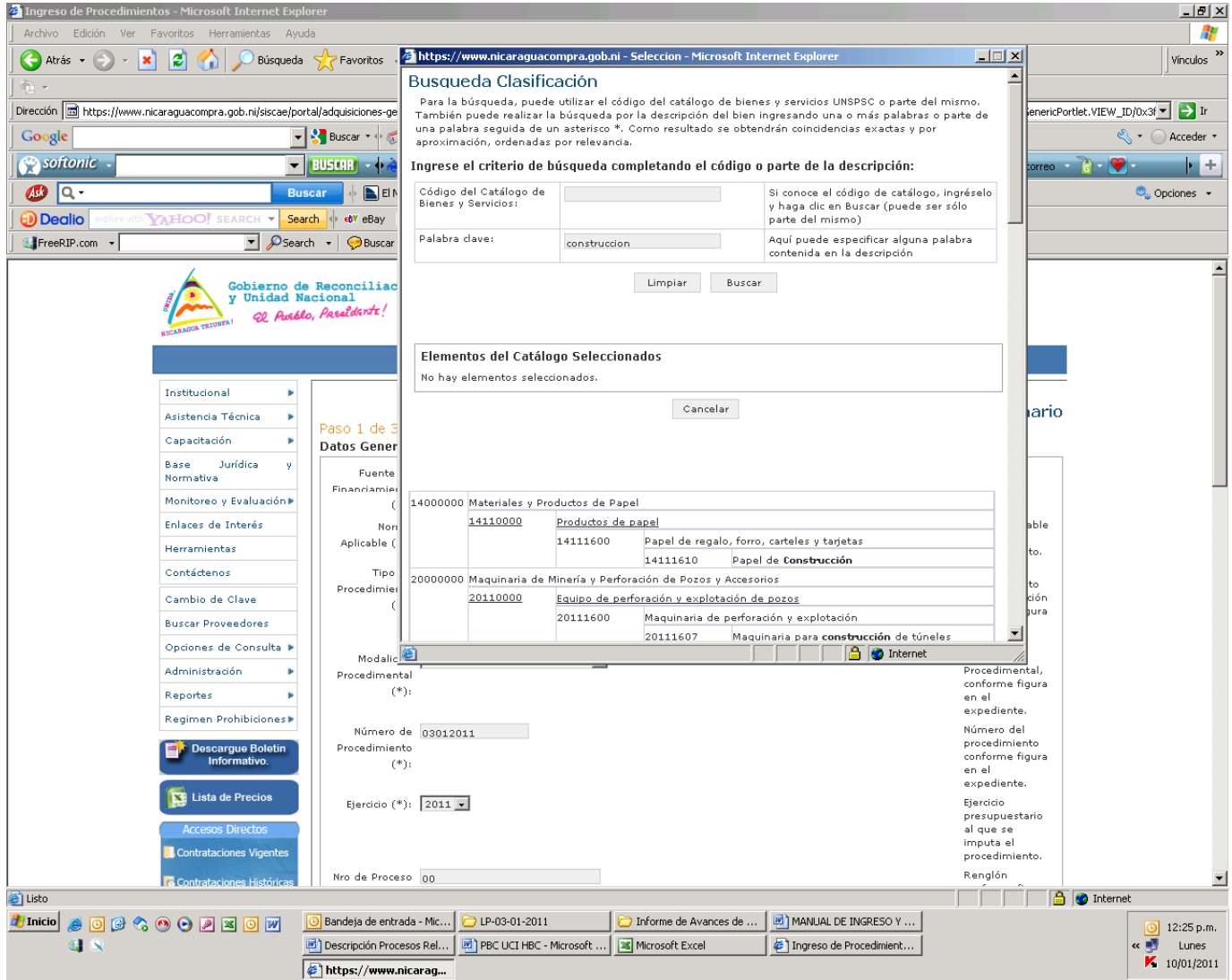

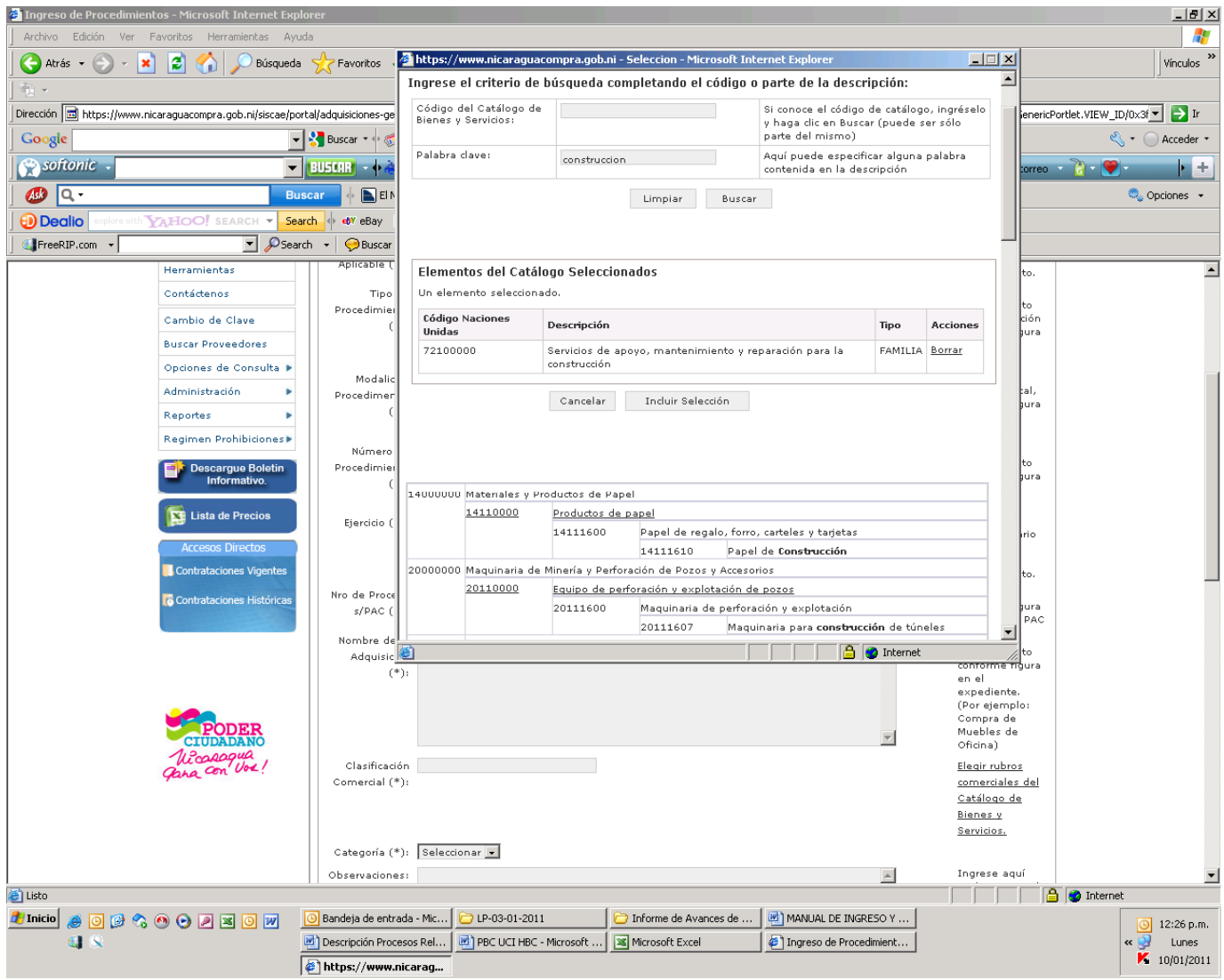

15. En la pestaña categoría seleccionamos Obra.

16. En la pestaña observación describir alguna observación al respecto si la hubiere

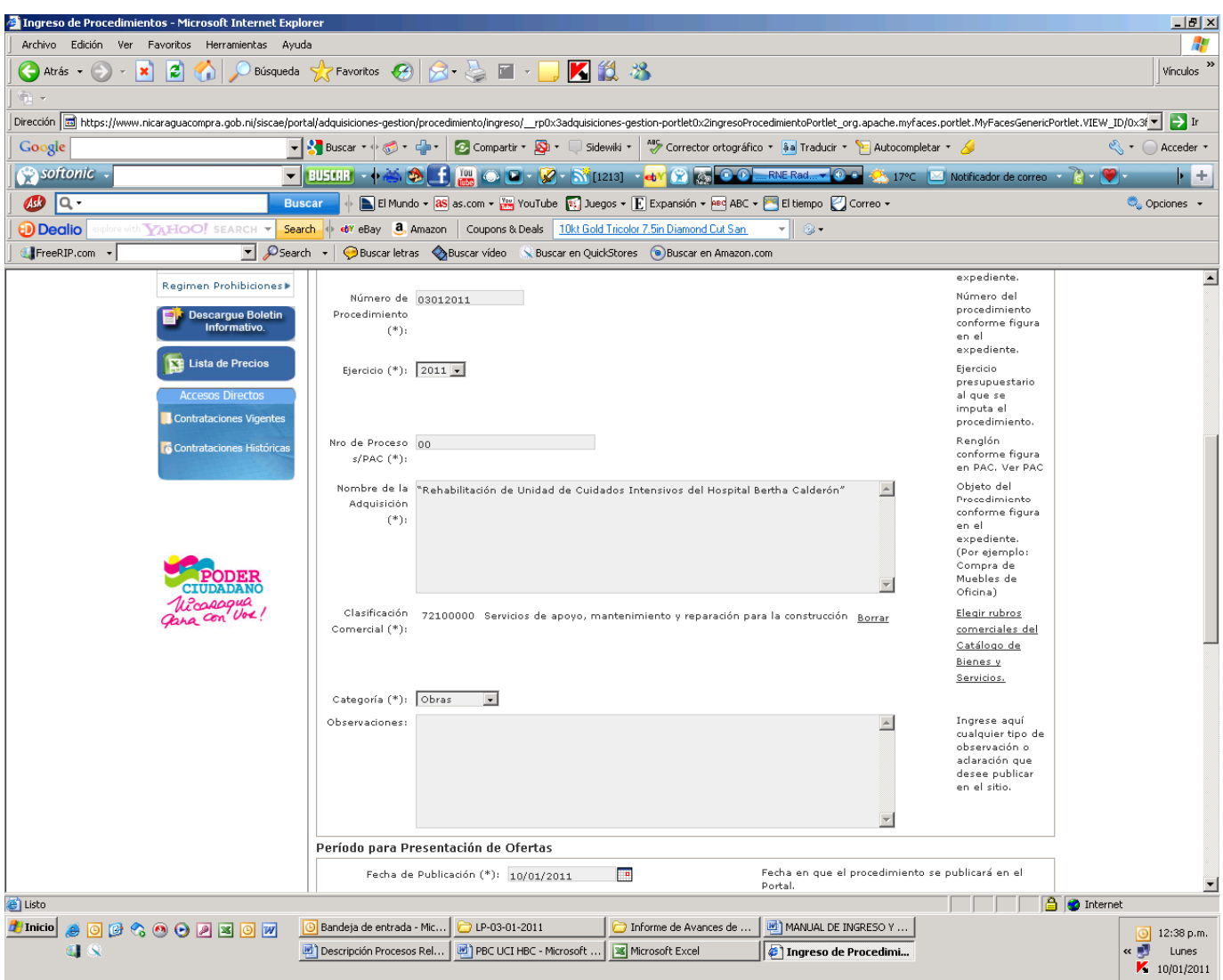

- 17. En la pestaña periodo para presentación de ofertas ingresaremos la fecha de publicación del proceso y la fecha y hora límite de recepción de ofertas, el lugar y la hora de la presentación de ofertas.
- 18. En la pestaña Entrega, Prestación y ejecución (Por lo general aquí se pone el comentario Ver documento de invitación, en donde sale dicha información)

.

19. En la pestaña departamento y municipio, seleccionar el departamento y municipio en donde se desarrollara la entrega de la obra o compra de insumos médicos, etc

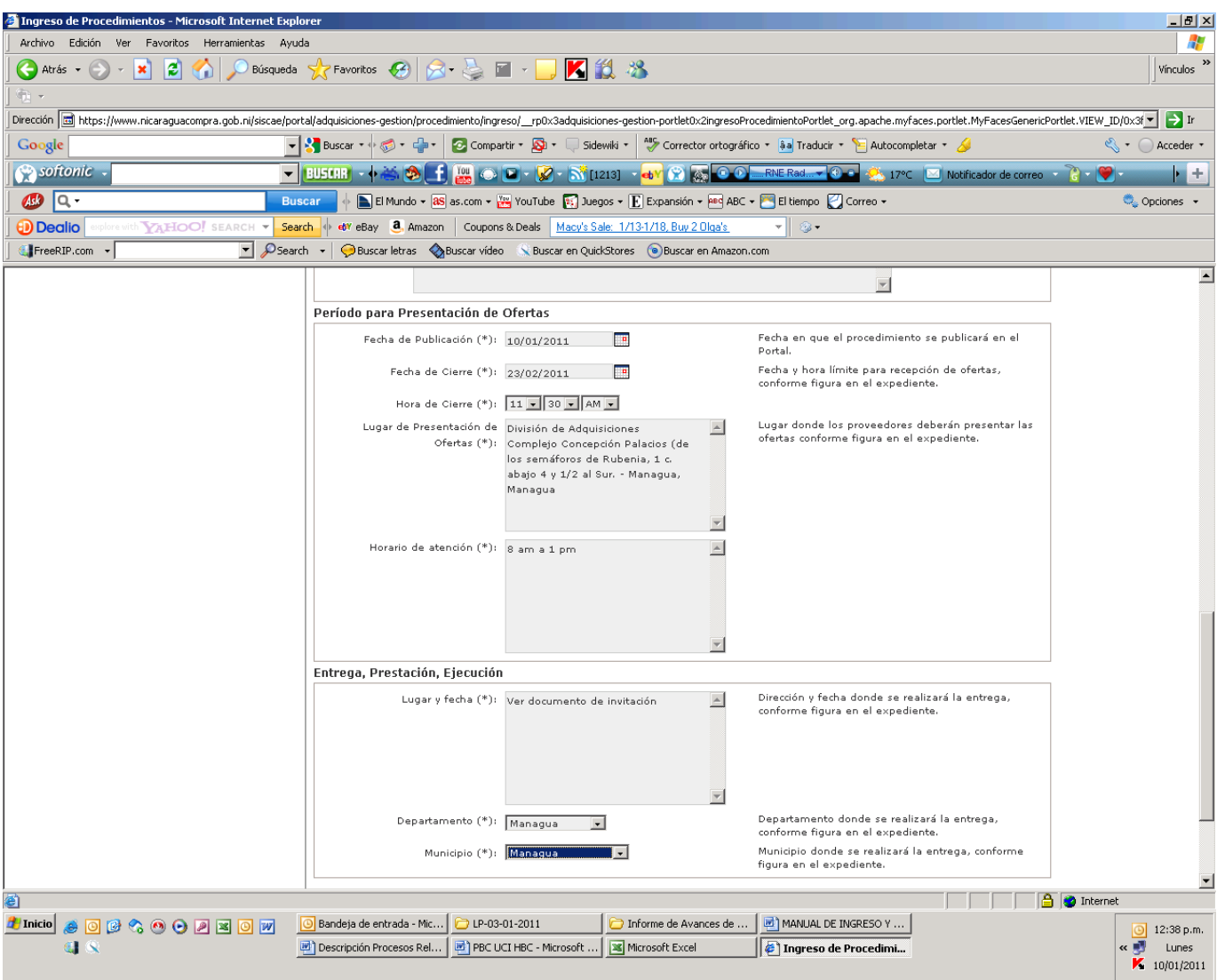

- 20. Posteriormente presionamos la pestaña continuar.
- 21. En las siguientes pestañas detallamos la hora, fecha y lugar de la homologación, así mismo las fechas y lugar de recepción de consultas y preguntas, el nombre del director de adquisiciones y teléfonos, fecha, hora y lugar de retiro de documentos y el valor del mismo (ventas de documentos).
- 22. En la pestaña adjuntar documento, aquí adjuntamos el documento de licitación (PBC mas convocatoria y/o invitación, máximo 10 Mb nos permite ingresar)

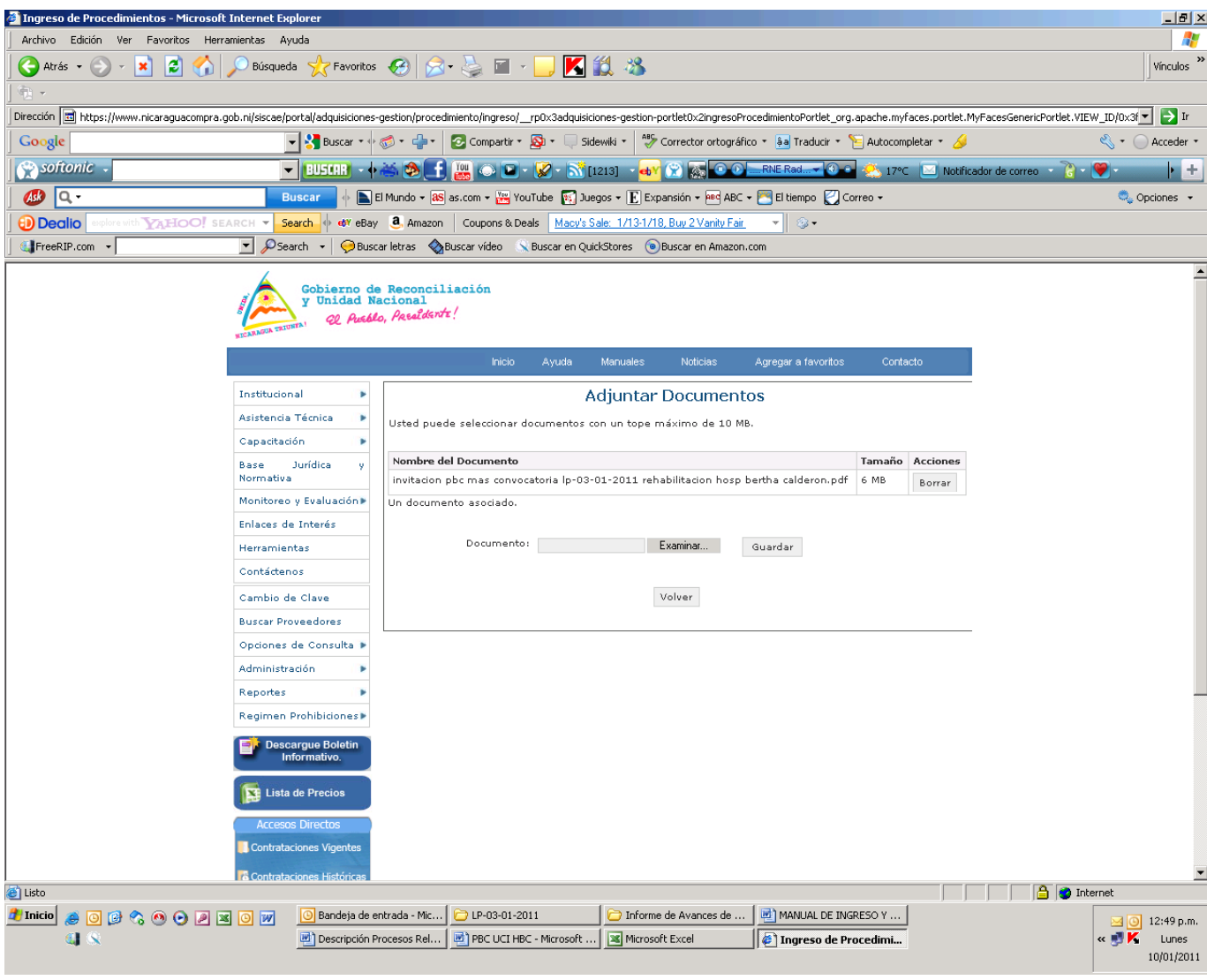

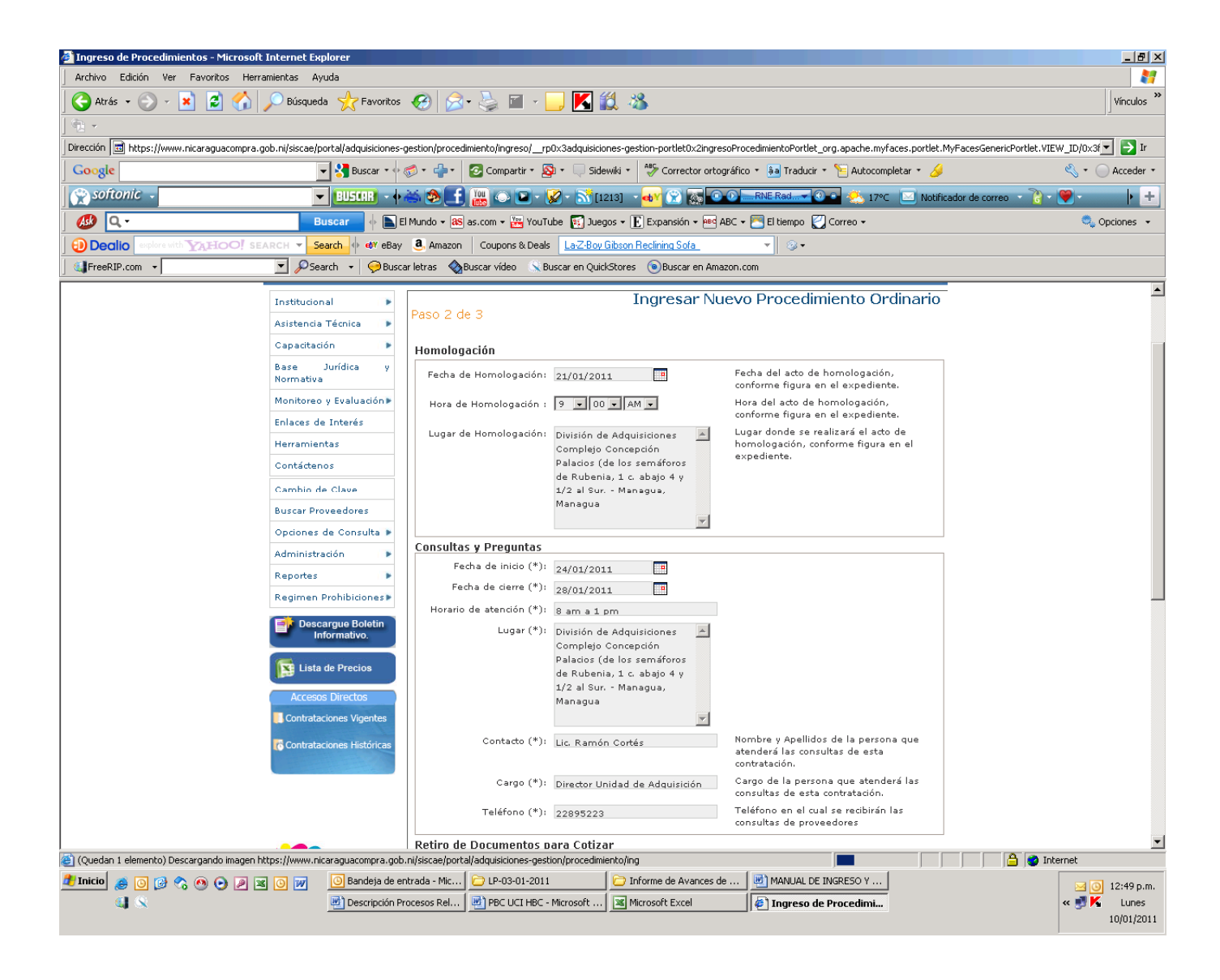

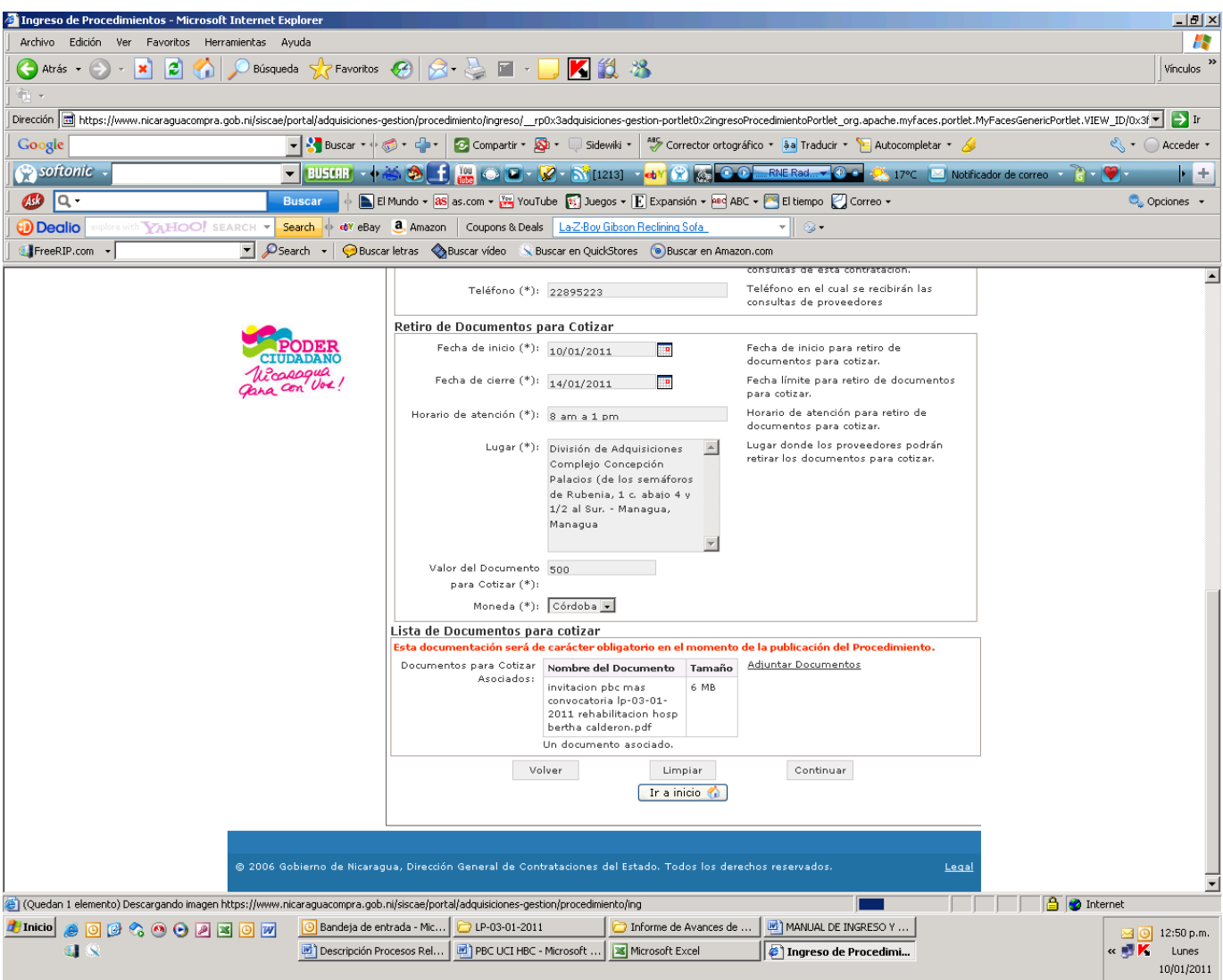

- 23. Presionamos la opción volver y continuar.
- 24. Luego nos presenta una pantalla para confirmar el nuevo procedimiento, la capturamos con Impr Pant, para ponerla en un documento en Word ya que esta servirá como soporte de haber ingresado el proceso
- 25. Presionamos confirmar
- 26. Luego publicamos el procedimiento

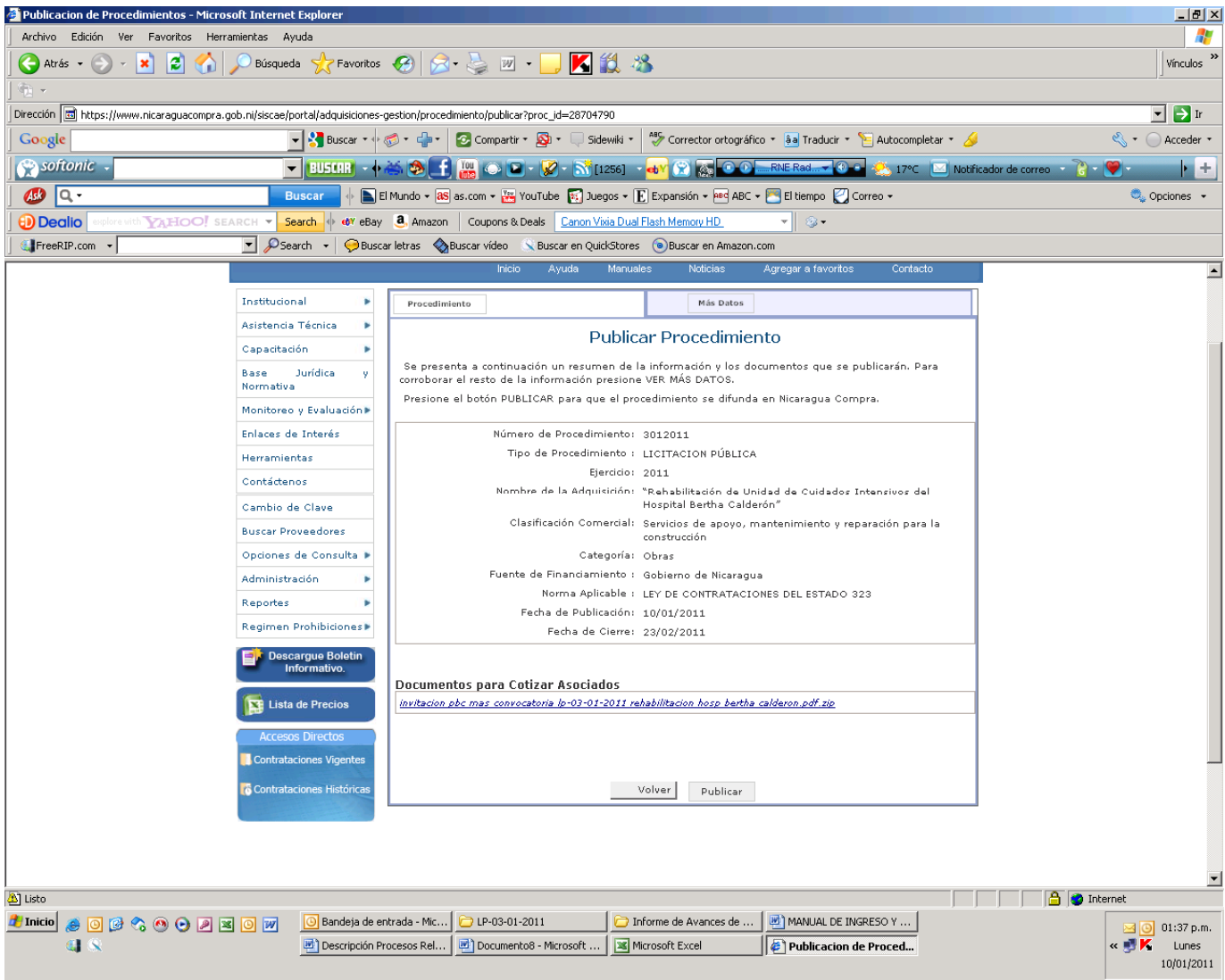

27. Presionamos publicar para que el proceso este a la vista publica de todos los proveedores y/o usuarios.

Nota importante: Tanto al momento de ingresar como de publicar debemos de capturar todas estas pantallas como soporte de que el proceso fue ingresado y publicado en el SISCAE.

**Nota Importante**: Debemos siempre publicar el proceso para que este a la vista pública de los oferentes, ya que si solo lo ingresamos y no lo publicamos queda registrado solo internamente en el SISCAE.

Una vez ingresado el procedimiento enviamos esta información a la dirección de Comunicación social (Lic. Vilma Areas, correo: dirprensa@minsa.gob.ni, y posteriormente le enviamos magnéticamente la documentación digital respectiva.

## ADJUDICACION DE PROCESOS

Posterior al ingreso de un nuevo proceso, una vez que tengamos la Resolución Ministerial de Adjudicación debemos publicar ésta en el SISCAE, siempre todos estos documentos deben de ir en formato PDF:

- 28. Ingresamos al Siscae
- 29. En la pestaña Administración / Proceso de Compras y Contrataciones /Todos los procesos, ingresamos para buscar el procedimiento al cual le subiremos la adjudicación,

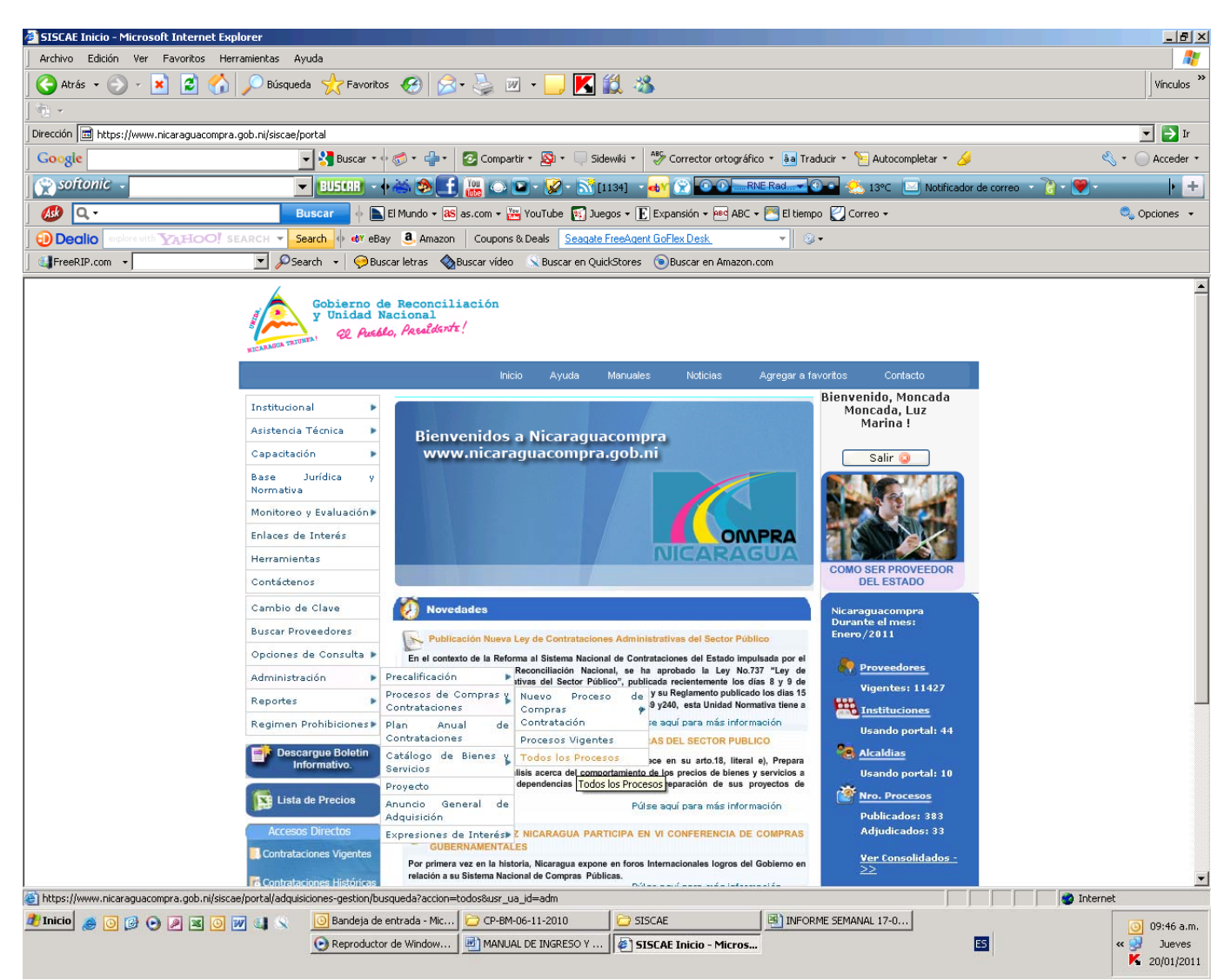

30. Para buscar el proceso lo hacemos por el número del proceso, en primer instancia quitamos el check de donde dice estado del proceso (que por defecto esta en vigente), luego ponemos el Ejercicio (esto se refiere al año en que fue publicado el proceso) e ingresamos el numero de adquisición en este ejemplo el numero es 06112011 (se refiere a un proceso comparación de precios del BM)

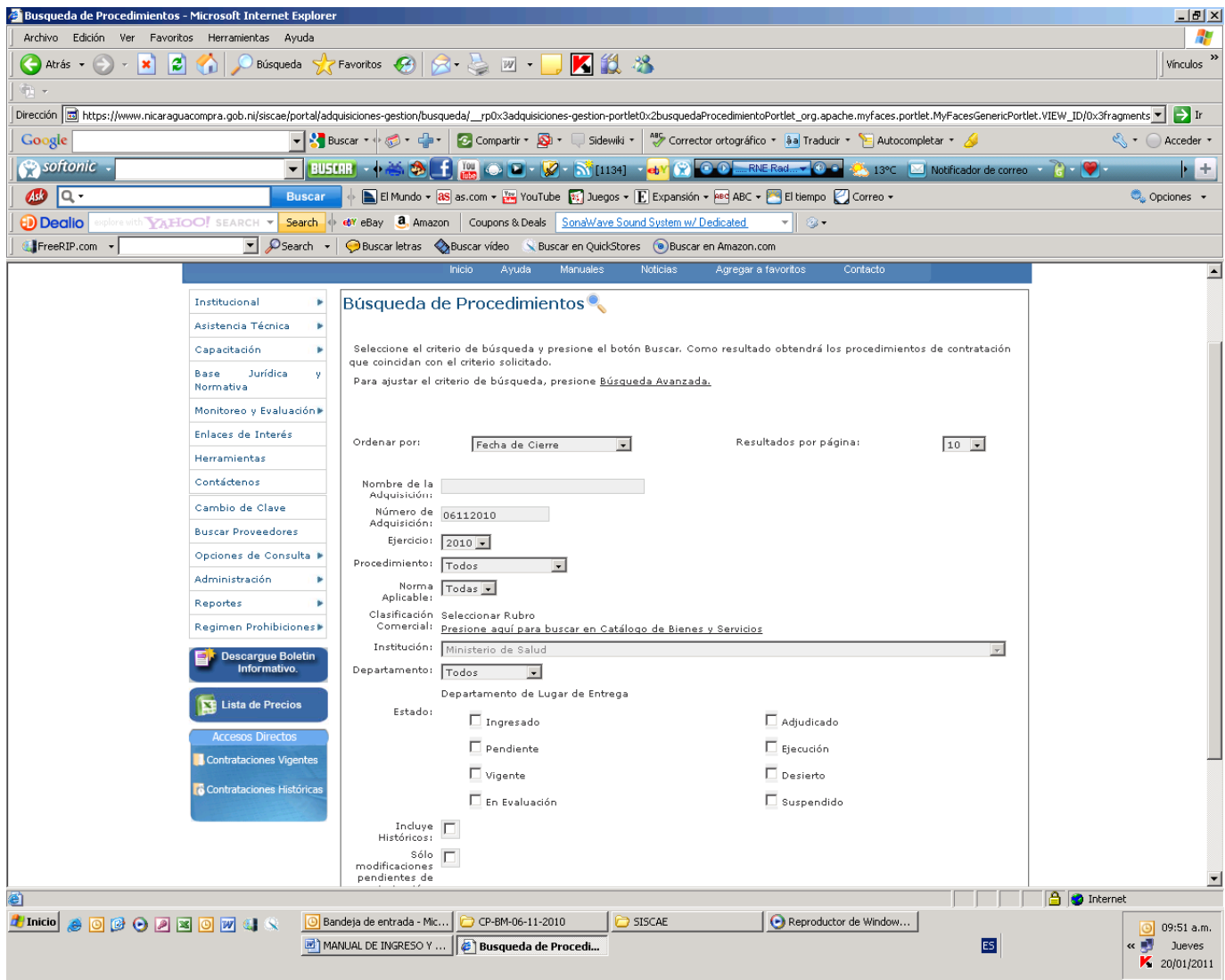

31. Una vez que ingresamos los datos del proceso nos arroja la información del mismo

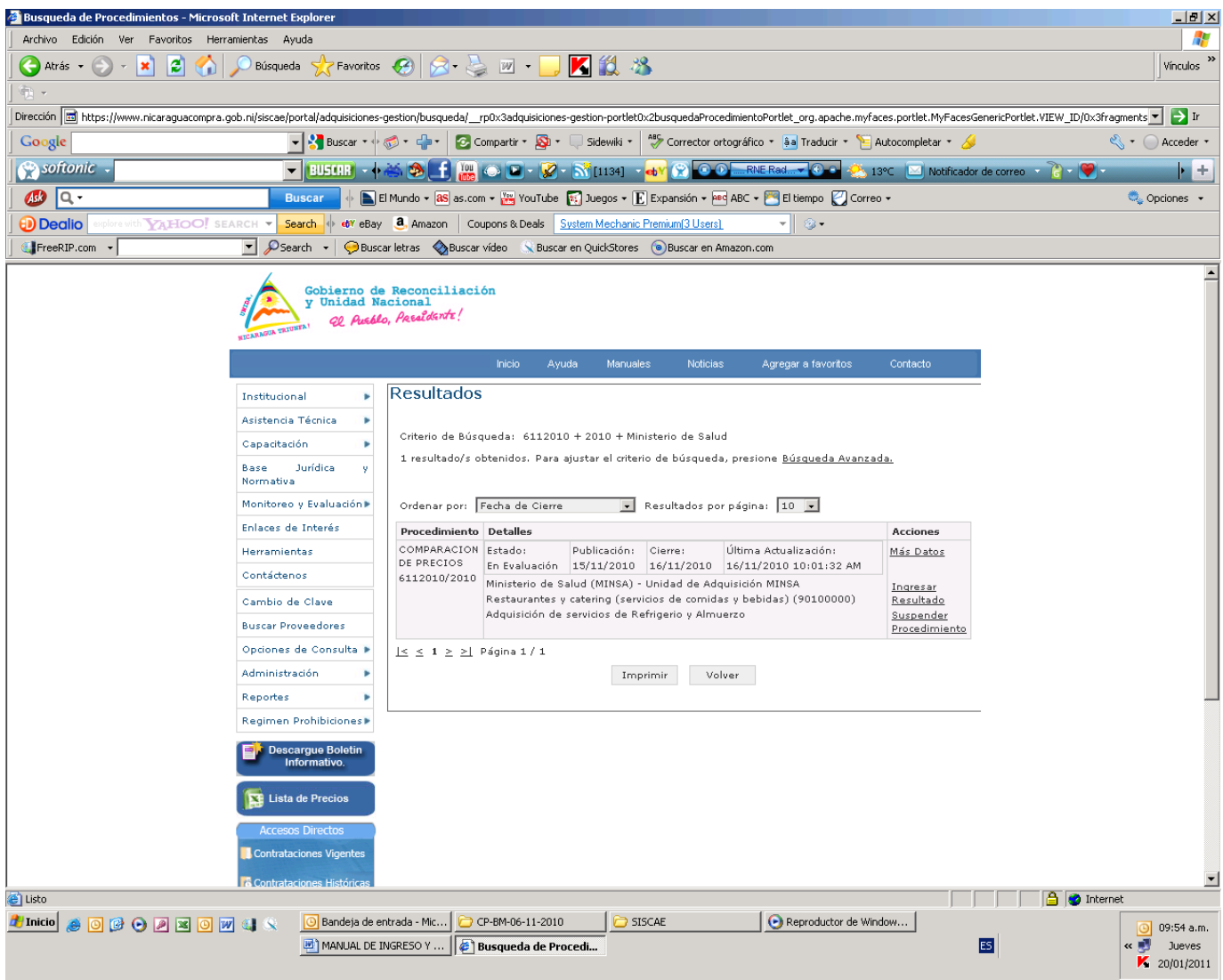

32. En esta etapa ingresamos a la pestaña Ingresar Resultados, en esta fase ingresamos el número y la fecha de la RMA o si el proceso fue declarado desierto seleccionamos esta opción.

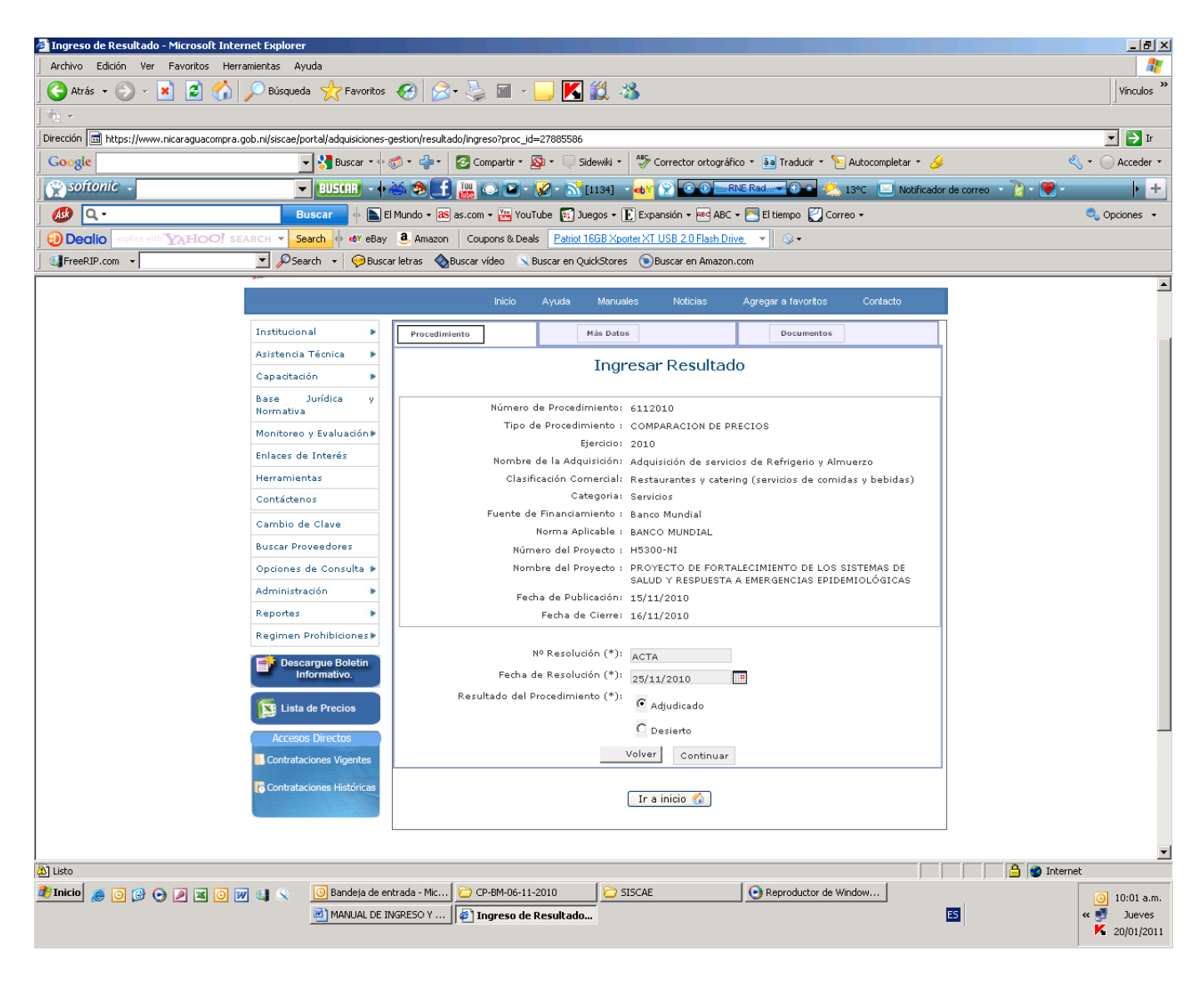

33. Posteriormente ingresamos los proveedores adjudicados con sus montos e item, buscándolos por número de RUC o por nombre.

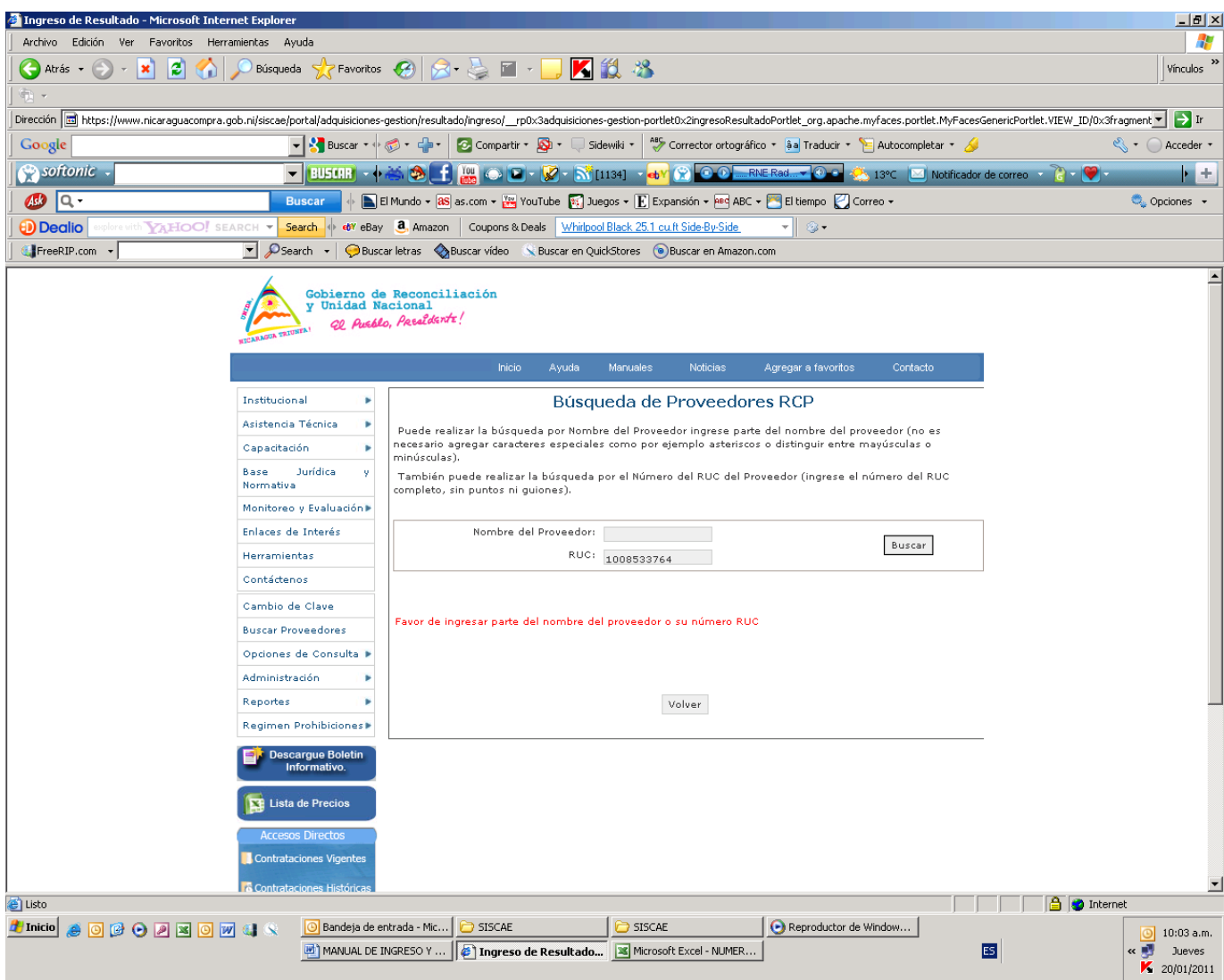

34. Seleccionamos el proveedor adjudicado y llenamos el campo Monto, Cantidad de ítem y Moneda, posteriormente seleccionamos agregar (Repetimos este procedimiento si hay mas de un proveedor adjudicado), una vez ingresados todos los proveedores adjudicados presionamos Continuar

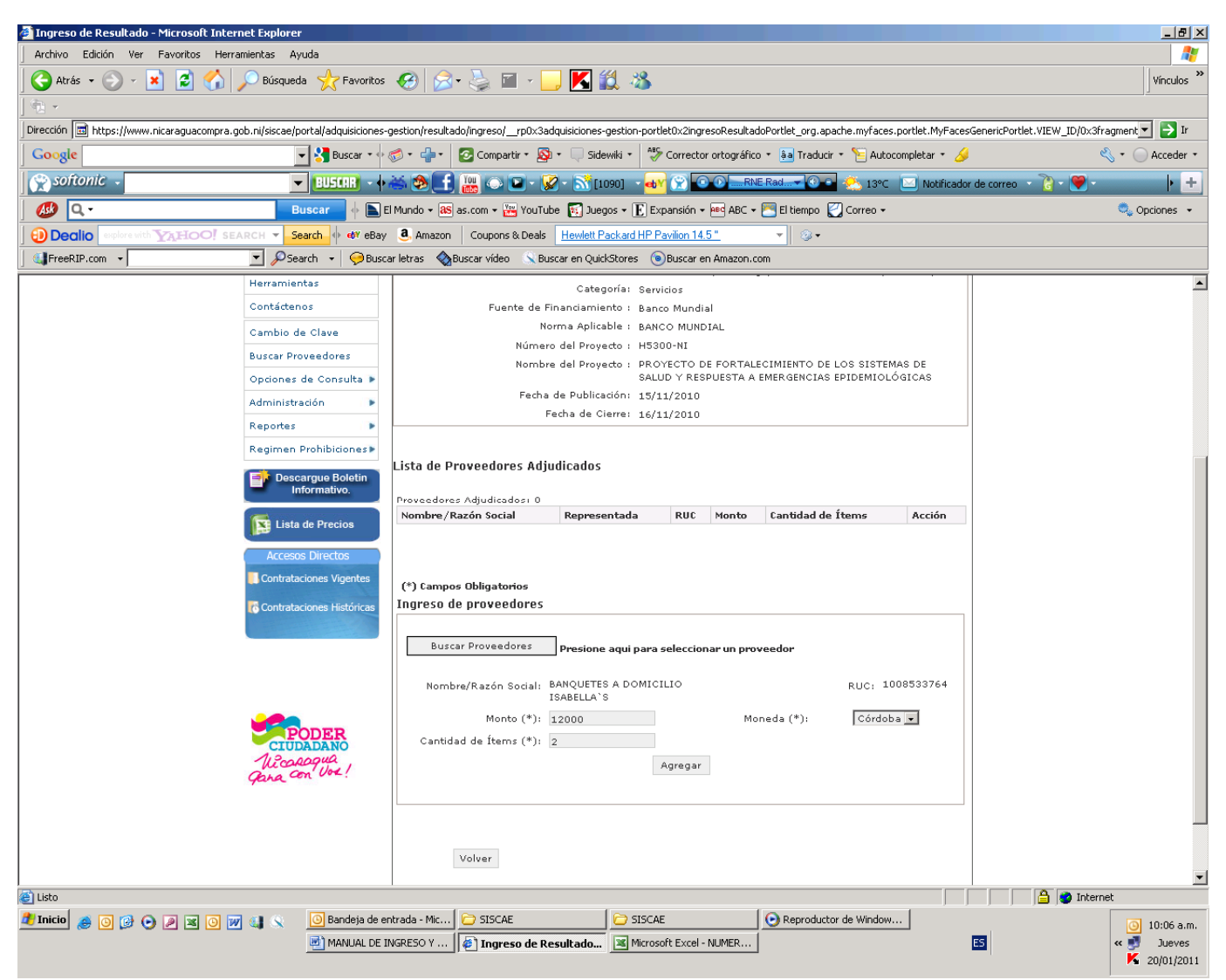

35. Luego adjuntamos el documento(RMA) que comprueba esta adjudicación (presionando la opción guardar) y confirmamos esta información con el botón Confirmar

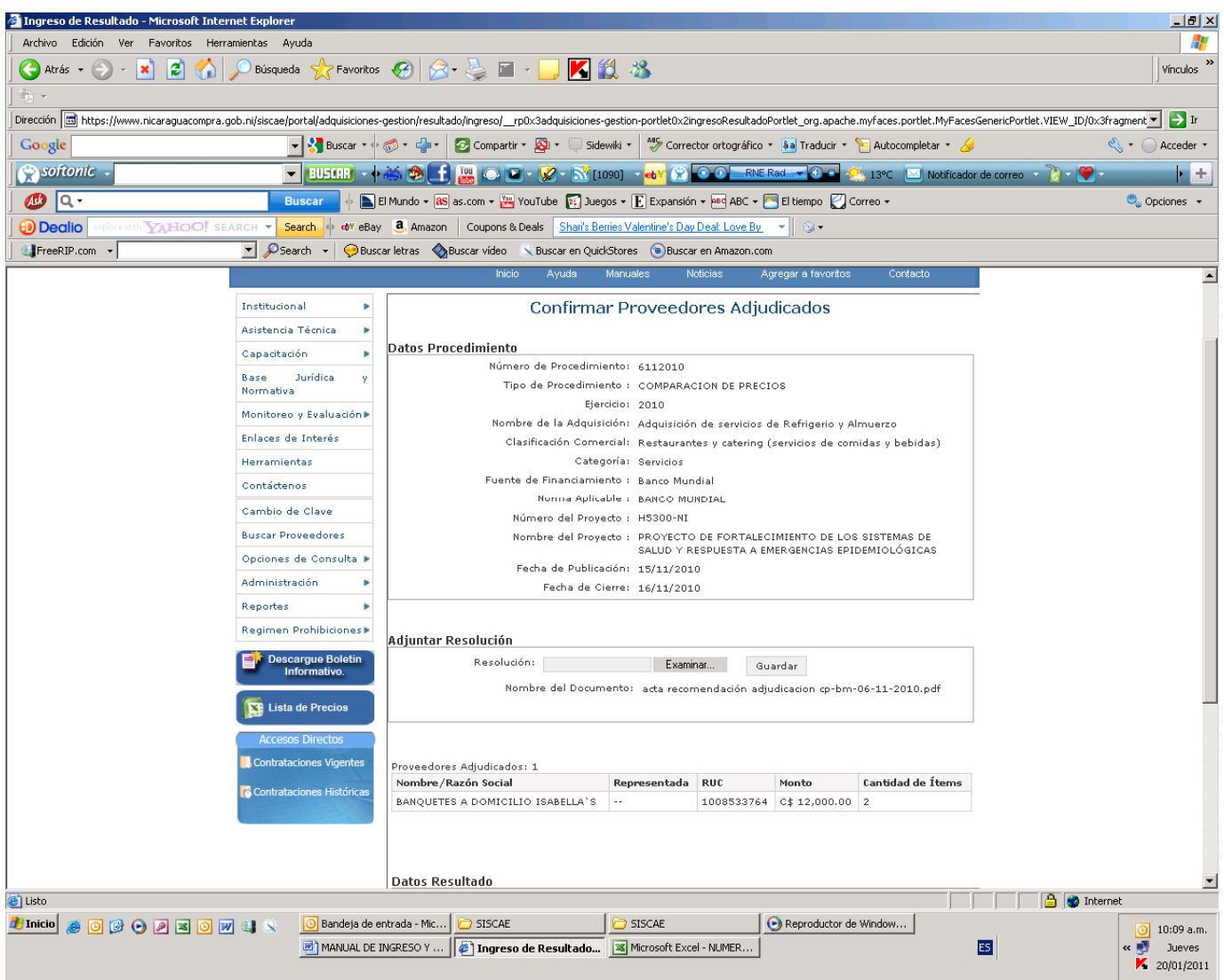

- 36. Luego nos presenta una pantalla para confirmar la adjudicación de este procedimiento, la capturamos con Impr Pant, para ponerla en un documento en Word ya que esta servirá como soporte de haber ingresado y publicado este proceso.
- 37. Presionamos confirmar

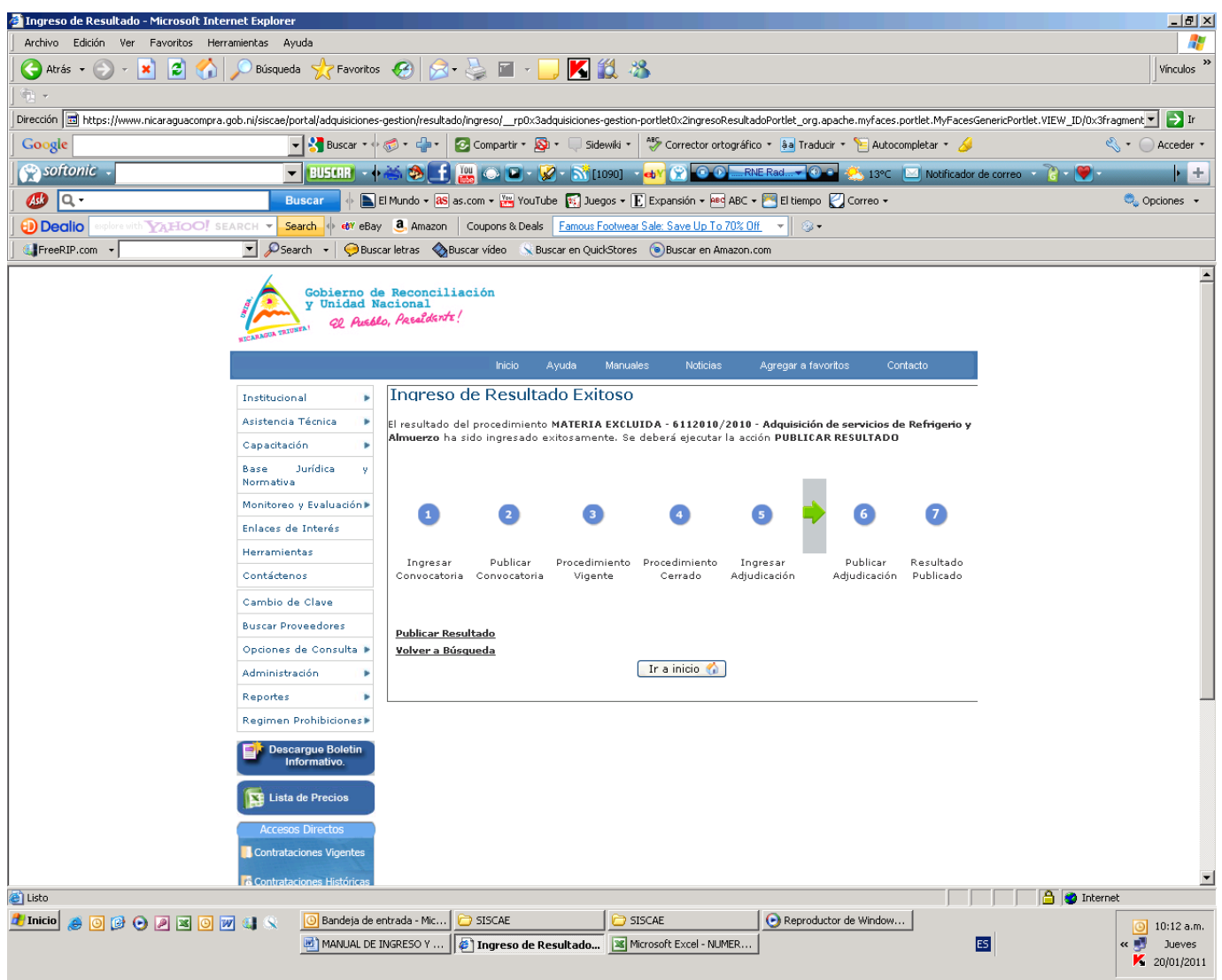

38. Finalmente publicamos el procedimiento.

**Nota:** Una vez ingresado y publicado el procedimiento enviamos esta información a la dirección de Comunicación social (Lic. Vilma Areas, correo: dirprensa@minsa.gob.ni, y posteriormente le enviamos magnéticamente la documentación digital respectiva.

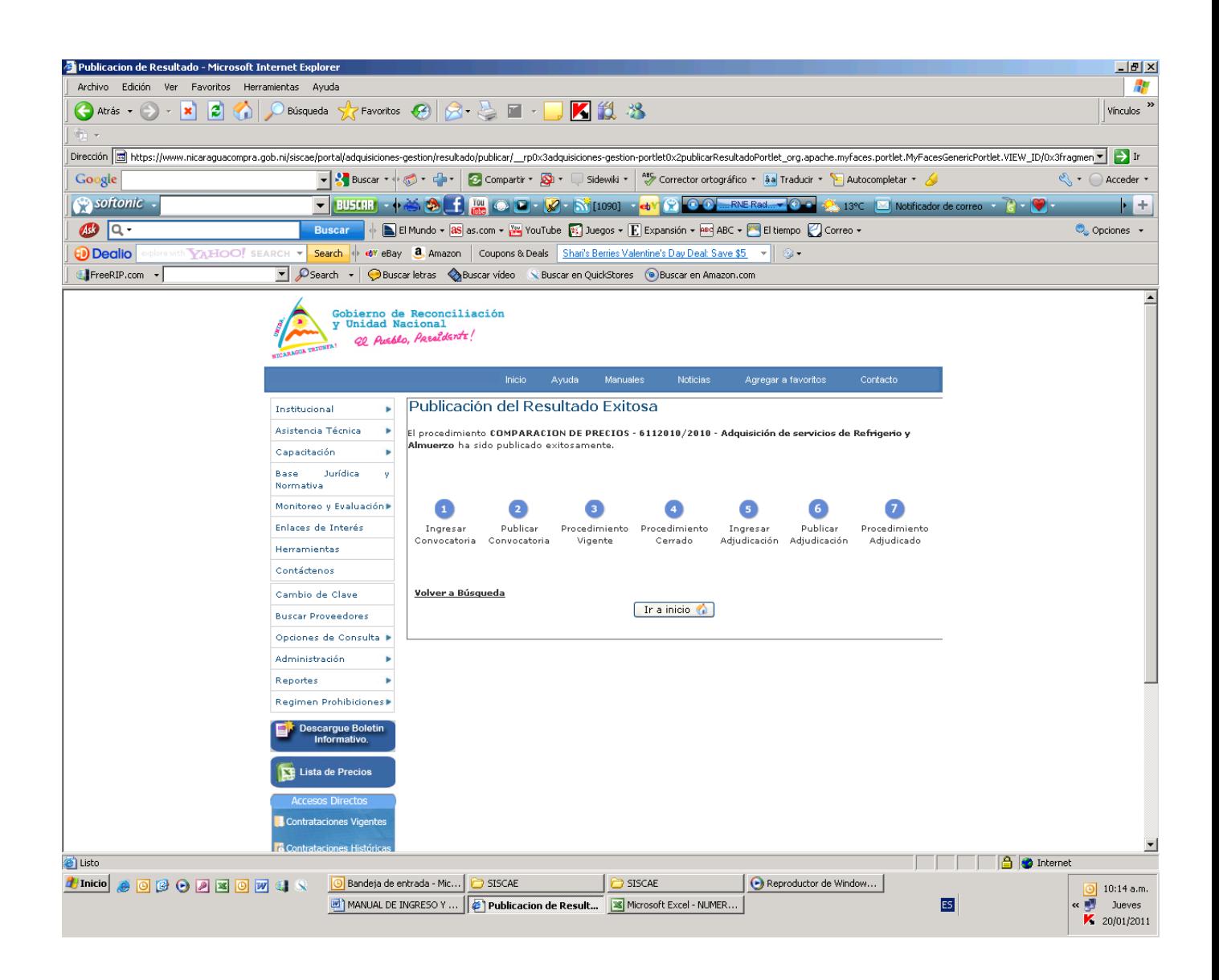

## INGRESO DE ORDEN DE COMPRA O CONTRATO

La ultima parte para finalizar un proceso en el SISCAE, es ingresar y publicar la orden de compra o contrato

- 39. Ingresamos al Siscae
- 40. En la pestaña Administración / Proceso de Compras y Contrataciones /Todos los procesos, ingresamos para buscar el procedimiento al cual le subiremos la OC o Contrato (Explicado anteriormente)
- 41. Ingresamos a la Opción Administrar OC , Crear Nueva Orden de Compra, en esta etapa nos aparece el proveedor o proveedores adjudicados, procedemos a crear la OC.

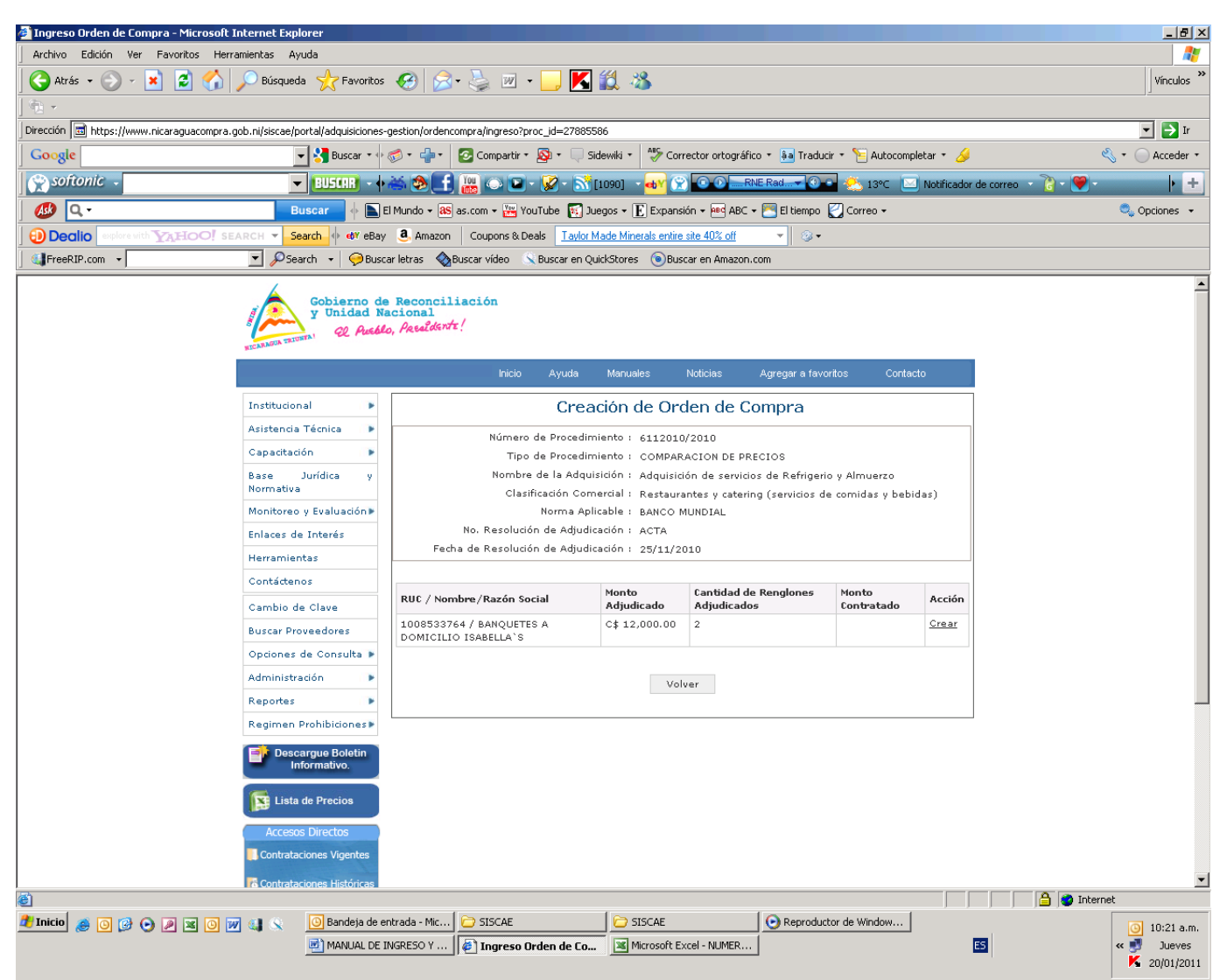

42. Ingresamos el numero de la OC o Contrato, el Ejercicio o Año, Fecha de OC, Moneda, Monto y Fecha de la ultima entrega (esta opción es optativa, se refiere a la fecha tope de entrega de productos).

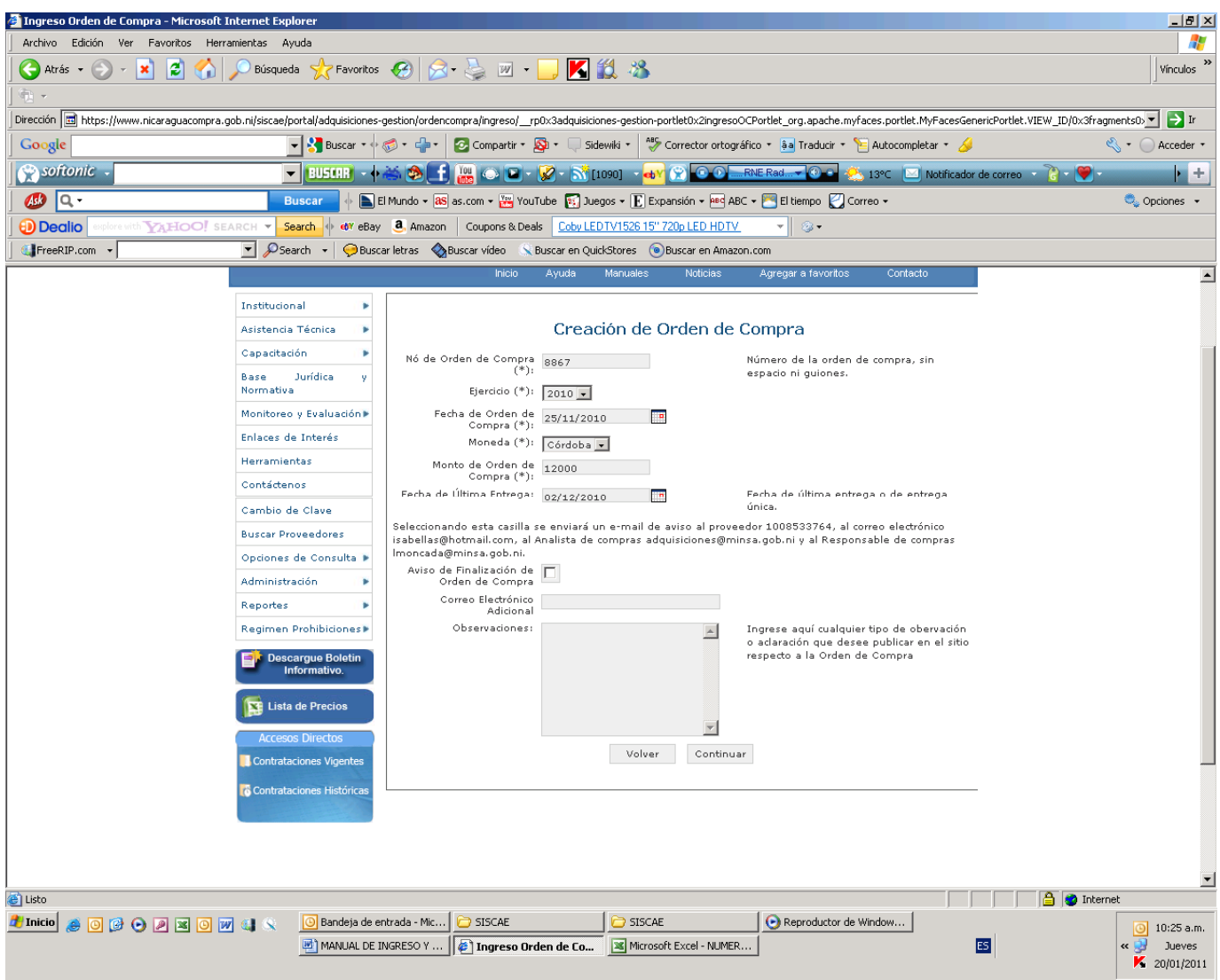

43. Presionamos continuar, para adjuntar la OC o Contrato en PDF. Para añadir la OC presionamos guardar y Continuar.

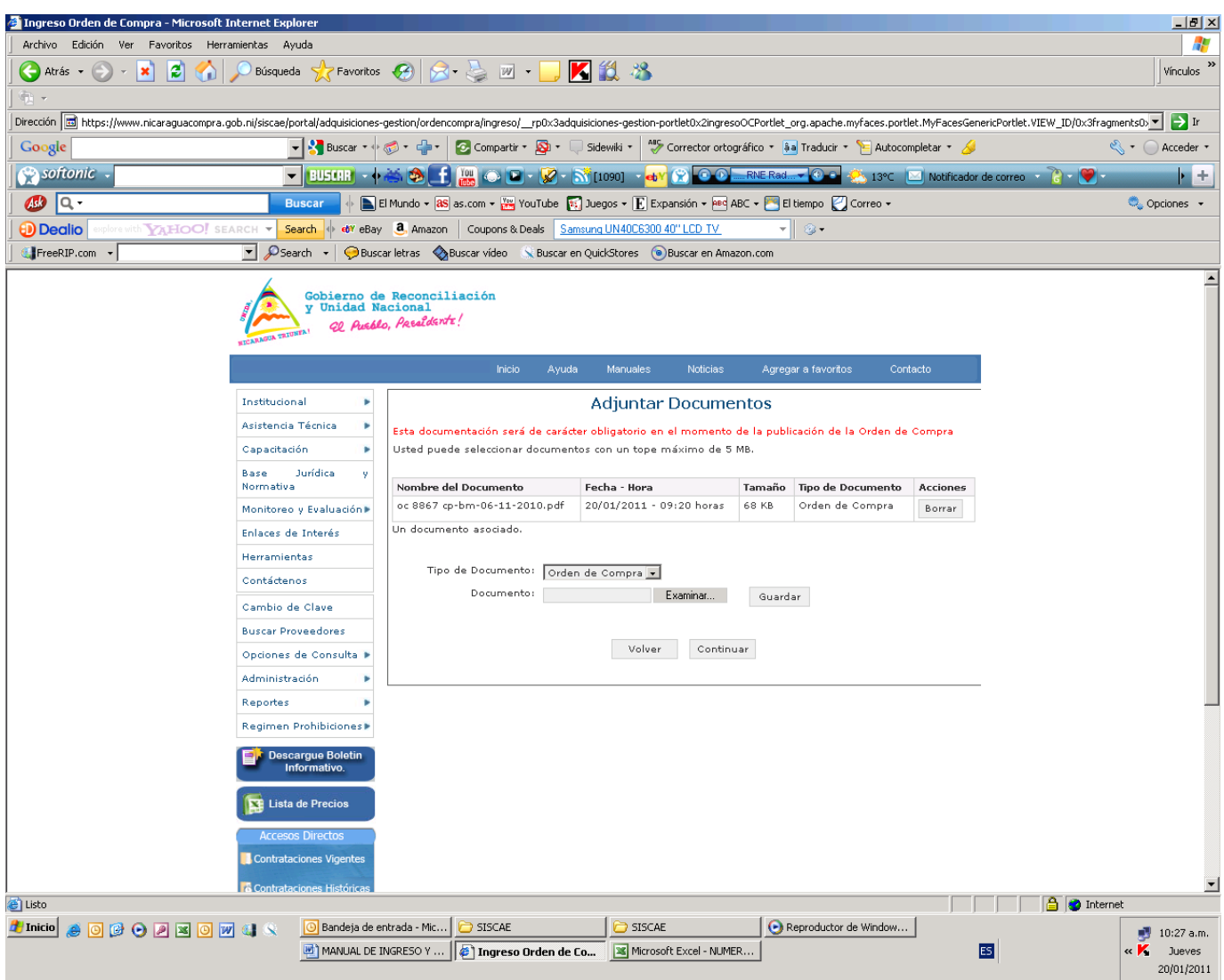

44. Confirmamos los datos ingresados para después publicar la OC o Contrato

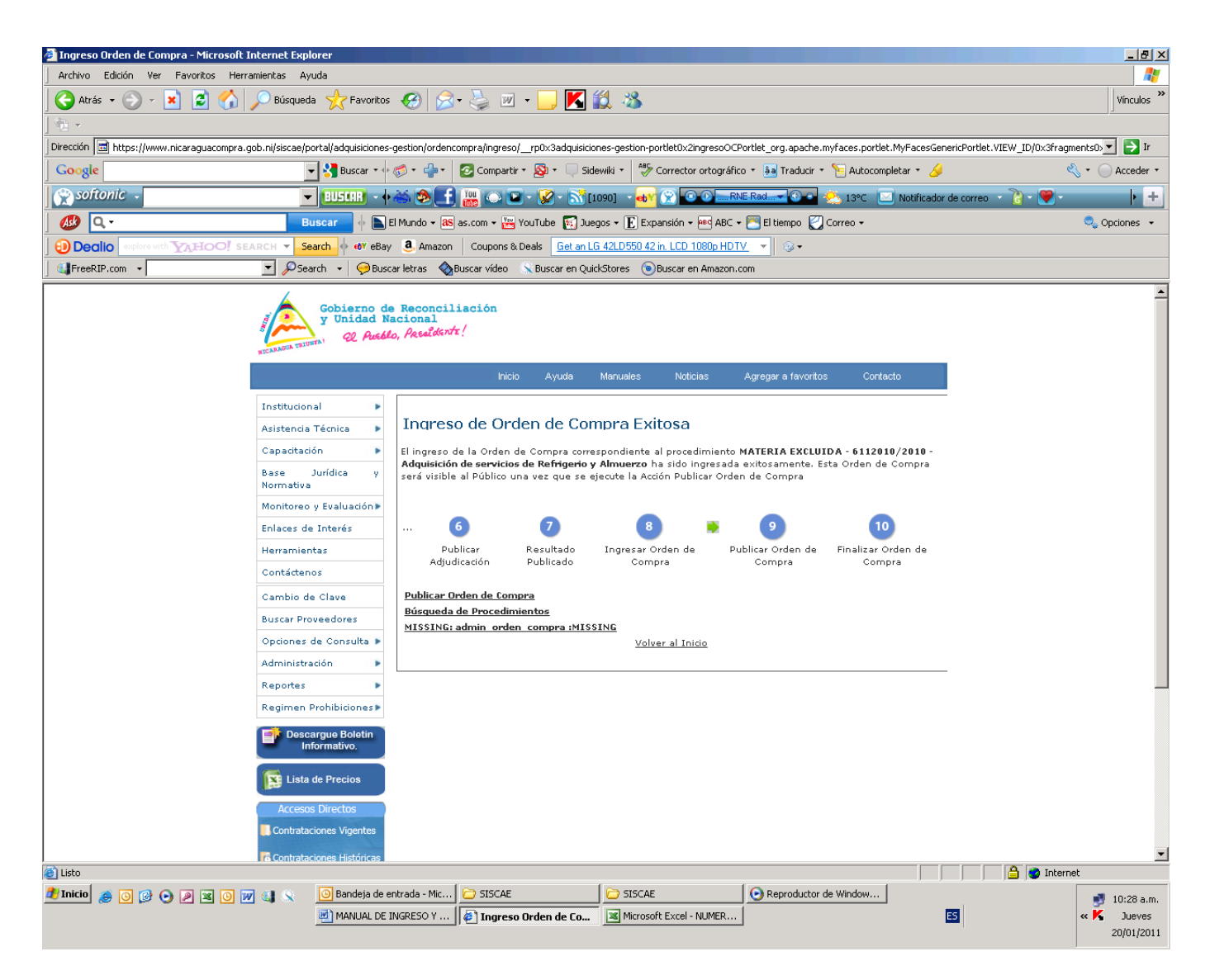

45. Finalmente publicamos la OC o Contrato.

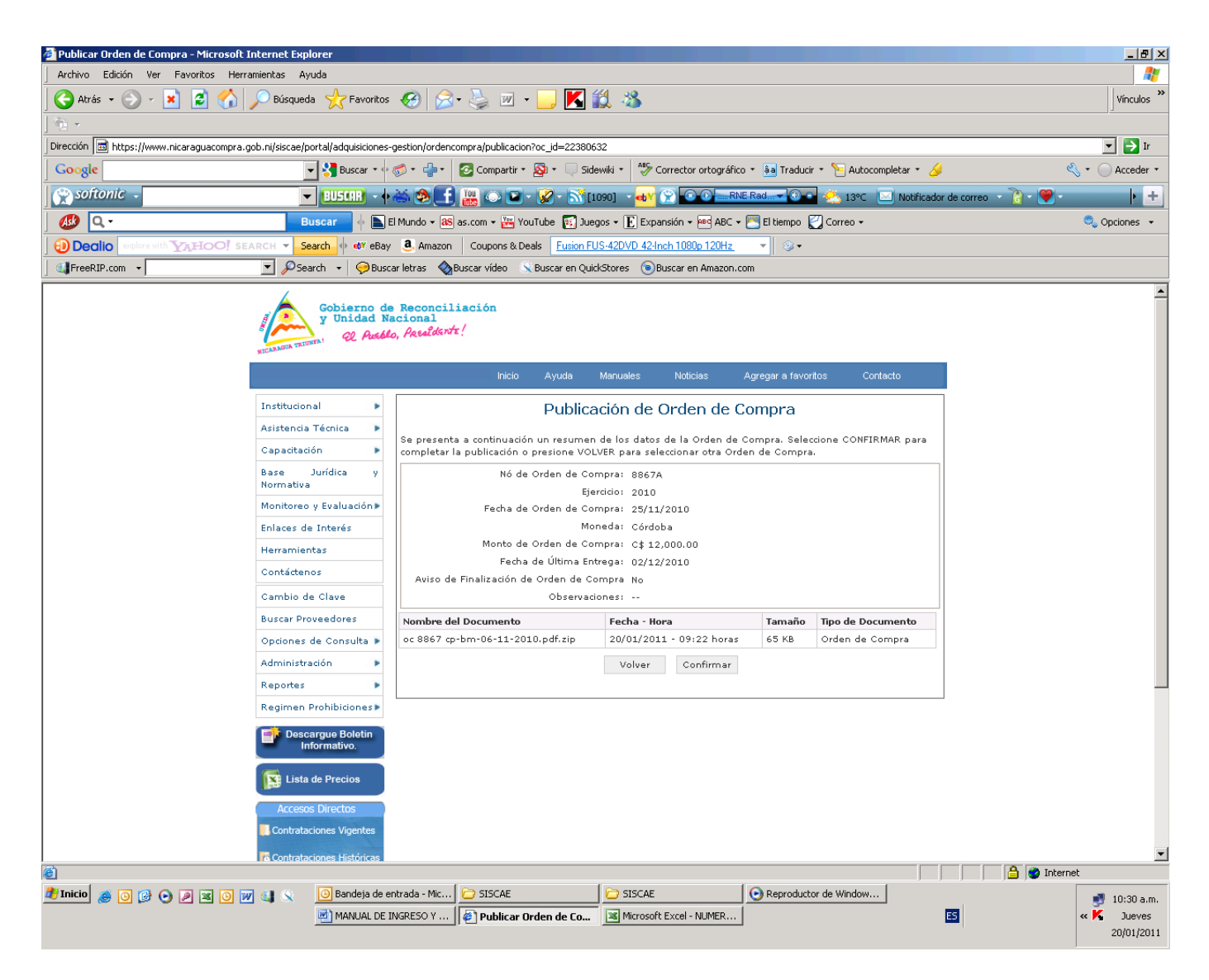

Nota importante: No se olviden de capturar las pantallas al momento de la finalización del ingreso y publicación del proceso con la tecla Impr Pant (que esta en el teclado de la computadora) para copiarlas a Word como soporte de sus ingresos y publicaciones y enviar esta información a la dirección de Comunicación social (Lic. Vilma Areas, correo: dirprensa@minsa.gob.ni, y posteriormente le enviamos magnéticamente la documentación digital respectiva.